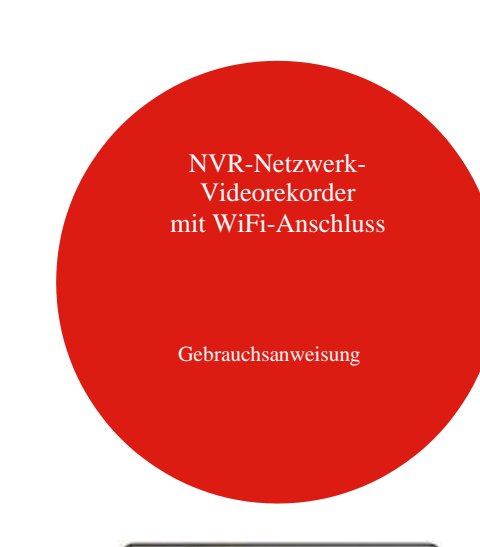

ONITO

Vor der Verwendung des Produkts lesen Sie die Bedienungsanleitung sorgfältig durch und bewahren Sie sie auf. Laden Sie zusammenhängende Tools und Produktdokumente unter [http://www.herospeed.net](http://www.herospeed.net/) herunter .

## **Erklärung**

- Vielen Dank für den Kauf unserer Produkte. Wenn Sie Fragen haben, zögern Sie bitte nicht, Kontakt mit uns aufzunehmen.
- Diese Anleitung bezieht sich auf VCR-Kits mit WiFi-Konnektivität (drahtlose NVR Geräte und drahtlose Kameras).
- Das Handbuch wird je nach Produktaktualisierung aktuell gemacht, eine neue Version wird nicht ausdrücklich angekündigt.
- Wenn eine der Produktbeschreibungen in dieser Anleitung mit den tatsächlichen Produkten nicht übereinstimmt, lesen Sie bitte das Handbuch für die neuere/ältere Version des Produkts durch.

## **Sicherheitshinweise**

- 1. Nach der Installation des Geräts sofort das Standardpasswort ändern, um das Gerät vor Diebstahl zu schützen.
- 2. Das Gerät in direktem Sonnenlicht oder in der Nähe von Heizgeräten nicht aufstellen.
- 3. Das Gerät in feuchten und staubigen Umgebungen oder in Umgebungen mit Rußverbrennung nicht aufstellen.
- 4. Das Gerät an einem stabilen Standort installieren. Das Gerät nicht fallen lassen.
- 5. Das Verschütten von Flüssigkeiten auf ein NVR Gerät vermeiden und sicherstellen, dass keine mit Flüssigkeit gefüllten Gegenstände auf das Gerät gestellt werden, um zu verhindern, dass Flüssigkeit ins Gerät fließt.
- 6. Das Gerät an einem gut belüfteten Standort aufstellen. Darauf achten, dass die Lüftungsöffnungen des Geräts nicht blockiert werden.
- 7. Das Gerät nur innerhalb seiner Nenneingangs-/Nennausgangsleistung verwenden.
- 8. Das Gerät nicht auseinandersetzen, ohne den Lieferanten zu informieren.
- 9. Das Gerät nur in einer Umgebung mit zulässigem Feuchtigkeits- und Temperaturbereich befördern, verwenden.

## **Haftungsausschluss**

Beachten Sie bitte insbesondere die folgenden Ausnahmen und Einschränkungen:

- 1. Wenn das Gerät aus einem der folgenden Gründe nicht mehr funktioniert, haftet unser Unternehmen nicht für Personen- oder Sachschäden, die Sie oder Dritte erleiden: A. Installation oder Verwendung des Geräts stimmt mit den hierin enthaltenen Anweisungen nicht über; B. Einhaltung behördlicher Vorschriften; C. Höhere Gewalt; D. Ihre eigenen Gründe oder die von Dritten, einschließlich, jedoch nicht nur, der Verwendung von Produkten, Software, Komponenten usw. von Dritten.
- 2. Unser Unternehmen haftet für das Gerät nicht, wenn es für spezielle Zwecke oder auf eine andere Art und Weise, ausdrücklich oder stillschweigend, als hier angegeben verwendet wird. Dieses Gerät darf im Zusammenhang mit medizinischen/sicherheitstechnischen Geräten oder anderen Produkten, die Gefahr für das Leben oder für Personen darstellen, oder im Zusammenhang mit Massenvernichtungswaffen, biologischen und chemischen Waffen nicht verwendet werden. Jegliche Verluste oder Haftungen, die sich aus der oben genannten Nutzung ergeben, erfolgen auf Ihr eigenes Risiko.
- 3. Dieses Gerät kann bei ordnungsgemäßer Installation und Verwendung bestimmte illegale Störungen erkennen, ist jedoch nicht in der Lage, Unfälle und dadurch verursachte Personen- oder Sachschäden zu verhindern. Sie sollten in Ihrem täglichen Leben vorsichtigsein.
- 4. Wir haften nicht für Folge-, Neben-, Sonder- oder repressive Schäden, Ansuchen, Verlust von Eigentum oder Verlust von Daten und Dokumenten. Soweit gesetzlich zulässig, übersteigt unsere Haftung für Schäden den Betrag nicht, der bei dem Kauf dieses Produkts bezahlt wurde.

## **1. Beschreibung des Aussehens des Geräts**

LAN, Audio-Ausgang, VGA, HD, USB 2.0, Eingangsanschluss, Antenne.

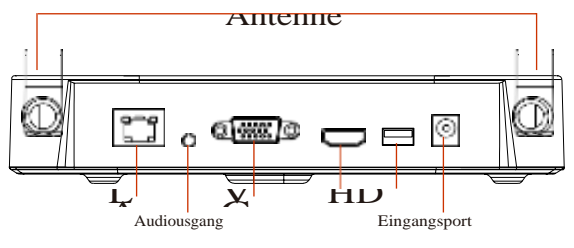

## **2. Wi-Fi NVR Schnellinstallationsanleitung**

Dieses Wi-Fi NVR-Kit benötigt weder ein Kabel noch eine spezielle Einstellung. Eine einfache Installation, das sog. Plug-and-Play-Prinzip, die kabellose Kommunikation verwendet einen automatischen Passwortgenerierungsmechanismus, um sicherzustellen, dass das gefolgte Video nicht missbraucht wird.

#### **Installation einer Festplatte**

Vergewissern Sie sich vor der Installation, dass die Stromzufuhr unterbrochen ist. Installationswerkzeug: Kreuzschlitzschraubendreher.

#### **BEMERKUNG:**

Verwenden Sie die von Ihrem Lieferanten empfohlene Festplatte. Schritt 1: Die Schrauben lösen und die obere Abdeckung entfernen.

Schritt 2: Ein Ende des Stromkabels der Festplatte und des Datenkabels an die Mutterplatine und das andere Ende an die Festplatte anschließen.

Schritt 3: Das Gerät auf die Seite legen, die Schrauben an Löcher auf der Rückseite des Geräts anpassen und die Schrauben festziehen.

Schritt 4: Die obere Abdeckung aufsetzen und mit den Schrauben befestigen.

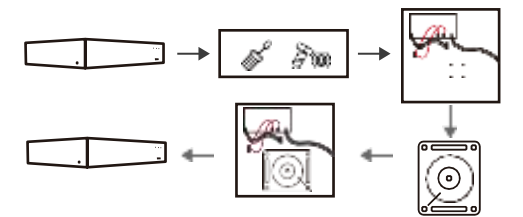

#### **Vergewissern Sie sich, dass das Gerät ordnungsgemäß funktioniert**

Schließen Sie das Gerät an den Monitor an. Alle Geräte sind eingeschaltet, eine Einstellung oder automatische Paarung ist nicht erforderlich. Wenn das Display die grundlegenden Informationen anzeigt, funktioniert das Gerät normal und die Installation kann fortgesetzt werden.

> Vergewissern Sie sich, dass der Videoausgang des Geräts und der Monitoreingang angeschlossen sind. Bei der Verwendung des Geräts ist das mitgelieferte Netzteil zu benutzen, damit die Beschädigung des Geräts oder eine Überlastung des Netzes vermieden wird.

Achtung

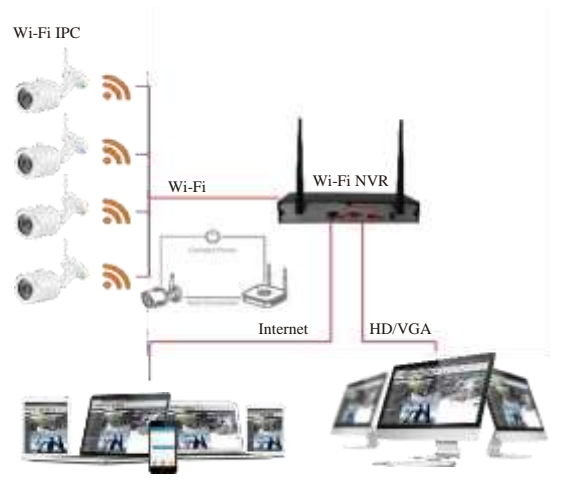

Übertragung der Videoaufnahme per Internet Multi-Display-Überwachung

#### **Antenneneinstellungen**

Die NVR-Antenne sendet Signale in die Umgebung. Um das beste Signal zu erhalten, platzieren Sie die Antennen des NVR und des IPC Geräts in gleicher Höhe und zueinander parallel. Wenn das NVR Gerät in derselben Höhe nichtaufgestellt werden kann, sollte die IPC-Antenne in der Richtung der NVR-Antennenmitte platziert werden (Abbildung 1, Abbildung 2-2). Achten Sie darauf, dass die Antenne nicht direkt auf das NVR Gerät gerichtet ist (Abbildung 2-1), siehe unten.

## Ideale Installation **Korrekter Standort**

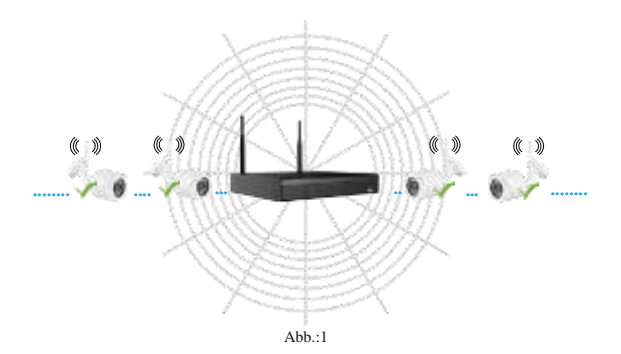

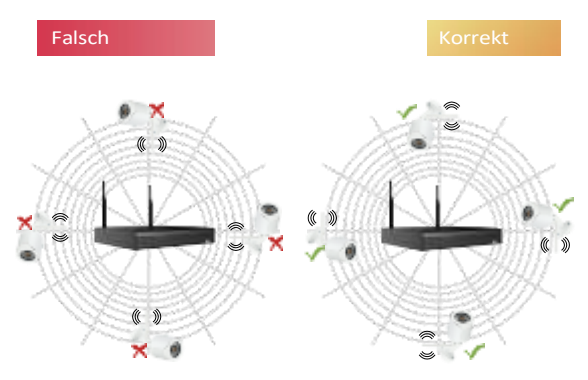

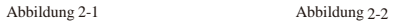

## **3. Betrieb des Geräts**

### **Passwortänderung**

Schritt 1: Das Gerät einschalten, die Systemsprache wählen. Auf "Apply" (Übernehmen) klicken, das Passwort eingeben(Standardpasswort: "12345"), auf "Login" (Anmelden) und dann auf "Modify" (Ändern) klicken, um die Schnittstelle "Passwortänderung" (modify password) aufzurufen.

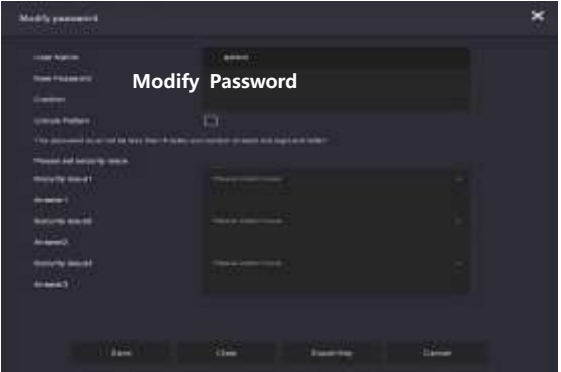

Schritt 2: Ein neues Passwort eingeben und bestätigen. Das Feld "Unlock Pattem" (Entsperrmuster) ankreuzen und ein ununterbrochenes, aus 4-9 Punkten bestehendes Entsperrmuster zweimal zeichnen (muss übereinstimmen). Schritt 3: Eine Sicherheitsfrage einstellen. Die Sicherheitsfrage 1, 2 oder 3 wählen, indem Sie nach unten ziehen, und die Antwort auf die entsprechende Sicherheitsfrage einstellen.

Schritt 4: Den USB-Stick ins Gerät stecken und auf Schlüssel exportieren > Bestätigen > Speichern ((Export Key > Comfirm > Save) klicken. Das Passwort wird geändert.

## **Schnelle Einstellung**

Nach dem Einschalten des Geräts kann der Benutzer den Assistenten verwenden, um Systemzeit, Netzwerkparameter, Festplattenformatierung, Kamera und andere Geräteparameter zu konfigurieren.

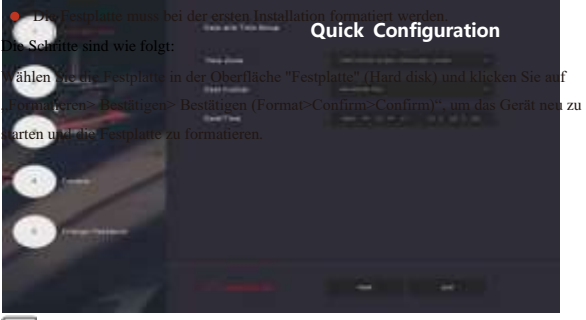

 $\equiv$ BEMERKUNG

Bei der Erstinstallation muss die Festplatte formatiert werden.

Die Schritte sind wie folgt:

Wählen Sie die Festplatte in der Schnittstelle "Festplatte (Hard disk)" aus und klicken Sie auf "Formatieren > Bestätigen > Bestätigen (Format> Confirm > Confirm)", um das Gerät neu zu starten und die Festplatte zu formatieren

## **Echtzeit-Übertragung**

Nach Abschluss der Schnellkonfiguration wechselt das System in die Echtzeit-Vorschauschnittstelle.

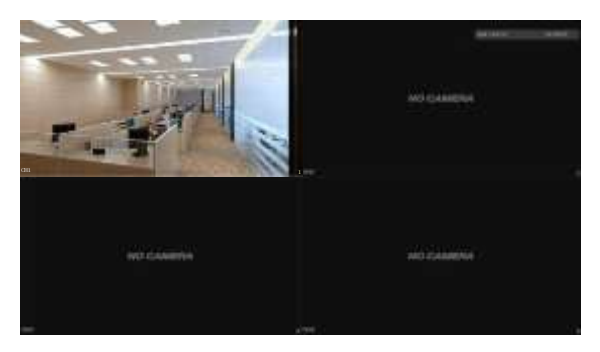

## **Einstellungen der Aufnahme**

## **BEMERKUNG**

Das Gerät zeichnet standardmäßig (24 Stunden) auf allen Kanälen auf.

Schritt 1: In der Vorschauschnittstelle mit der rechten Maustaste auf klicken, um die Aufnahme-Schnittstelle zu öffnen.

Schritt 2: Den Kanal und die Art der Aufnahme entsprechend Ihrem tatsächlichen Bedarf wählen. Die linke Maustaste gedrückt halten und die Maus entlang der Zeitachse ziehen oder auf "Bearbeiten" (edit) klicken, um den Aufnahmezeitplan anzupassen, und zum Speichern auf "Übernehmen" (apply) klicken.

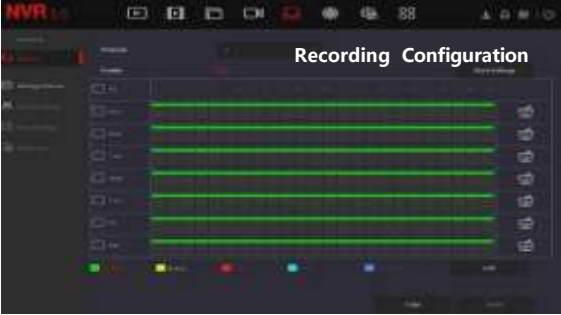

## **Rückwärtswiedergabe**

#### ◊ Sofortige Wiedergabe

Schritt 1: In der Vorschauschnittstelle auf den Vorschaukanal klicken, woraufhin ein

Bedienfeld unterhalb des Kanals erscheint.

Schritt 2: Auf " " klicken und die Schnittstelle für die sofortige Wiedergabe öffnen. Sie

können die ersten 5 Minuten des Videos des aktuellen Kanals abspielen.

#### ◊ Video-Wiedergabe

Schritt 1: In der Vorschauschnittstelle mit der rechten Maustaste auf " $\begin{bmatrix} \cdot & \cdot & \cdot \\ \cdot & \cdot & \cdot \\ \cdot & \cdot & \cdot \end{bmatrix}$  "klicken,

um die Wiedergabeschnittstelle aufzurufen.

Schritt 2: Den "Kanal > Datum" (Channel > Date) wählen, das gesuchte Video wird in

der Zeitleiste angezeigt, auf " klicken, um die Wiedergabe des Videos zu starten.

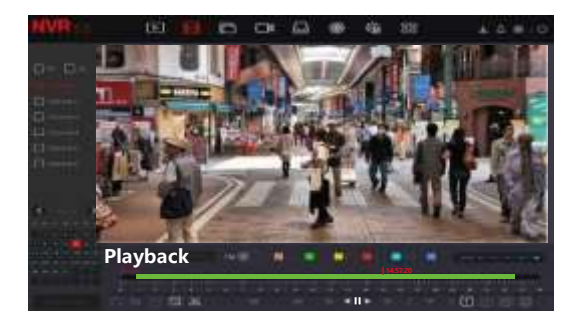

## **Ereignis**

Schritt 1: In der Vorschauschnittstelle mit der rechten Maustaste klicken, um das Menü aufzurufen, und auf "  $\sqrt{Q}$  >Normales Ereignis (Normal Event)" klicken, um die Detektion der Bewegung (MotionDetection) aufzurufen. Schritt 2: Den "Ereignistyp>Kanal>Aktivieren" (EventType>Channel>Enable) wählen und die entsprechenden Alarmparameter einstellen.

Zu den üblichen Ereignisalarmen des Geräts gehören Bewegungserkennung, Video-Manipulation, Videoverlust, Alarmeingang, Alarmausgang, Ausnahme und Summer (Motion Detection, Video Tampering, Video Loss, AlarmInput, AlarmOutput, Exception, Buzzer).

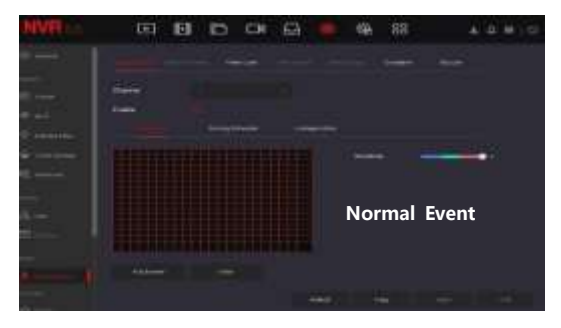

### **Kabelloses Paaren**

Das Gerät wurde schon im Werk mit dem Code gepaart.

Wenn eine besondere Situation eintritt, müssen Sie das Gerät erneut mit dem Code paaren. Klicken Sie mit der rechten Maustaste auf die Vorschauschnittstelle und klicken Sie auf  $\Box$   $\rightarrow$   $\Box$   $\rightarrow$   $\Box$   $\rightarrow$   $\Box$   $\rightarrow$   $\Box$   $\rightarrow$   $\Box$   $\rightarrow$   $\Box$   $\Box$   $\rightarrow$   $\Box$   $\Box$   $\rightarrow$   $\Box$   $\Box$   $\rightarrow$   $\Box$   $\Box$   $\rightarrow$   $\Box$   $\Box$   $\Box$   $\rightarrow$   $\Box$   $\Box$   $\Box$   $\rightarrow$   $\Box$   $\Box$   $\Box$   $\rightarrow$   $\Box$   $\Box$   $\Box$   $\rightarrow$   $\Box$  hinzufügen (Camera →Wireless Code Add)",

innerhalb von 120 Sekunden nach Beginn des Countdowns - drücken Sie die Taste auf der Rückseite der Kamera für ca. 6 Sekunden, bis das Infrarotlicht der Kamera aufleuchtet (blinkt). Zu diesem Zeitpunkt wird die Paarung durchgeführt.

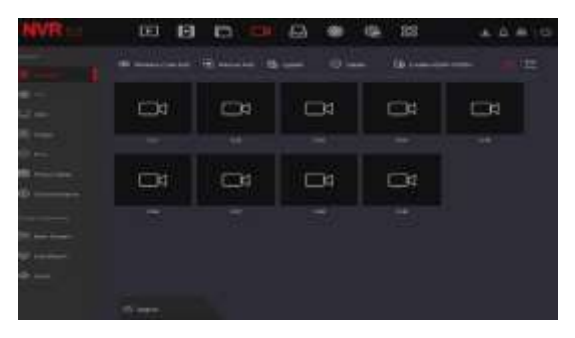

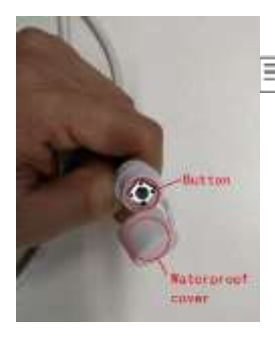

## **BEMERKUNG**

Die Taste auf der Rückseite des Geräts ist mit einer wasserdichten Abdeckung versehen. Decken Sie die Taste ab, wenn sie nicht benutzt wird.

## **Zurücksetzen**

Die Kamera unterstützt das erzwungene Zurücksetzen auf die Werkseinstellungen durch schnelles Drücken der Taste auf der hinteren Abdeckungslinie (3-mal), einschließlich der Netzwerkeinstellungsparameter und der Parameter für die drahtlose Paarung usw. Seien Sie vorsichtig, wenn Sie die Rückseite des Geräts anfassen.

## **4. Web-Verbindung**

Schritt 1: Vergewissern Sie sich, dass sich das NVR Gerät und PC in demselben Netzwerk befinden. Öffnen Sie einen Webbrowser (z. B. IE) und geben Sie die Geräteadresse ein: z. B. "http://192.168.1.88/" (Wenn der http-Port von NVR auf 89 geändert wird, geben Sie "http:// 192.168.1.88:89/" ein). Geben Sie Ihre Anmeldedaten ein.

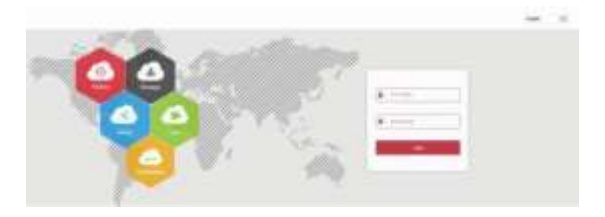

Schritt 2: Wählen Sie die Sprache, geben Sie Ihren Benutzernamen (standardmäßig "admin") und Ihr Passwort (standardmäßig "12345") ein und klicken Sie auf "Anmelden".

Schritt 3: Klicken Sie in der Vorschauschnittstelle auf die Schaltfläche "Abspielen (play)", um eine Videoaufnahme anzuzeigen. Wenn Sie zum ersten Mal eine Verbindung herstellen, müssen Sie den Modul (plugin) herunterladen und installieren.

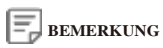

Wenn Sie über den Browser auf die Anmeldeschnittstelle des Geräts nicht zugreifen können, öffnen Sie den IE-Browser, wählen Sie "Tools > Internetoptionen > Sicherheit > Benutzer Ebene > ActiveX-Steuerelemente und Plug-ins" (Tools > Internet Options > Security > Custom Level > ActiveX controls and plug-ins) und aktivieren Sie alle Optionen.

## **5. Mobile Anwendung**

Mit Ihrem Telefon den QR-Code scannen oder "BitVision" im App-Store aussuchen. BitVision-App herunterladen und installieren.

Sobald Sie registriert und angemeldet sind, können Sie Geräte zur Fernanzeige und Geräteverwaltung hinzufügen.

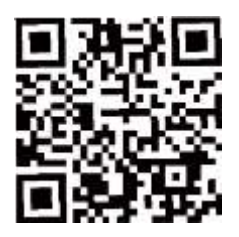

# mehr Informationen unter: menn informationen unter.<br>https://www.monitorrs.de/technischer-support

Video-Anleitungen: Video-Anleitungen: www.kameroversett. https://www.monitorrs.de/videoanleitungen/

> Technische Unterstützung: Technische Unterstützung: **0917 817 905** +4916096272137